### **Общая информация**

Реализован новый механизм получения учителями данных для входа в личный кабинет Glolime.

Логины и пароли учителям выдаются непосредственно в школе. Теперь логин и пароль может выдать ответственный по питанию или человек в школе, который будет иметь возможность выдавать логины и пароли.

**Важное изменение** - теперь логин и пароль привязывается к самому классу или группе продленного дня, а не к учителю.

**Важно запомнить** - если на компьютере используется несколько личных кабинетов, то учителю необходимо просто запомнить цифру, с которой начинается его логин и заходить под этими данными.

**Важное напоминание** - логин и пароль у ответственного по питанию остается прежним

- 1. Необходимо зайти на сайт [ps.glolime.ru](https://ps.glolime.ru/)
- 2. Ввести логин и пароль администратора ( выдается Вам сотрудниками Glolime )

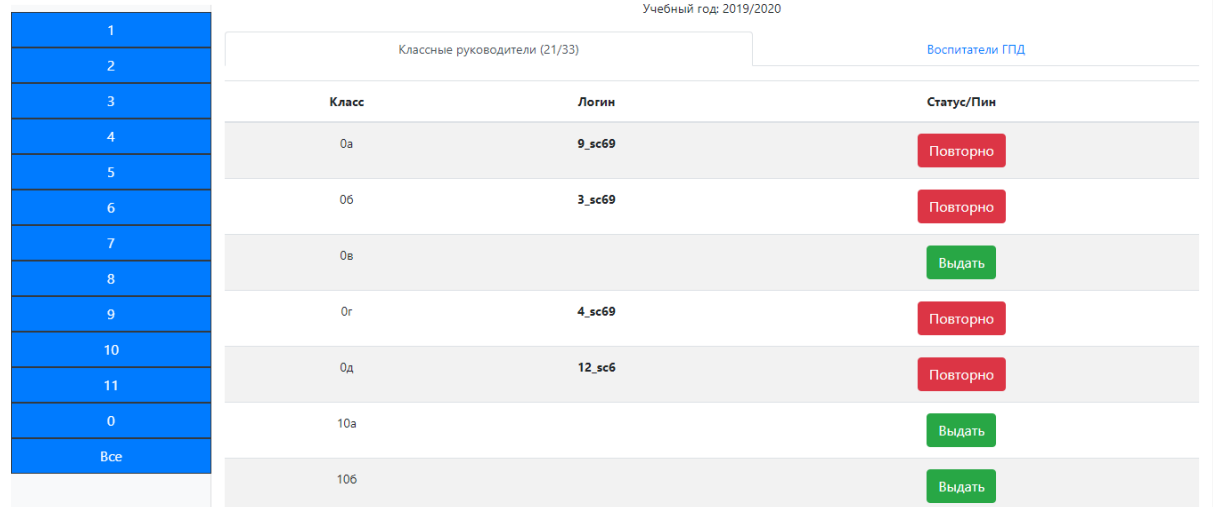

3. Главная страница выглядит таким образом.

Здесь представлен общий список классов вашей школы на текущий учебный год. Справа список параллелей вашей школы, т.е. можно отобразить не все классы, а только классы в определенной параллели. Также есть два вкладки - классные руководители и воспитатели ГПД. *Ниже рассмотрена выдача данных для входа классному руководителю и воспитателю ГПД, а также что делать при потере данных для входа. смене учителя и с возникающими ошибками. ----------------------------*

**Если вы делаете это всё на одном компьютере, то перед началом и каждой последующей выдаче логина и пароля нужно выйти из личного кабинете на сайте school.glolime.ru.**

## **Классный руководитель**

Сейчас нам нужно выдать логин и пароль для 2б класса. Находимся во вкладке "Классные руководители".

1.Ищем класс в общем списке или перейдем во вторую параллель.

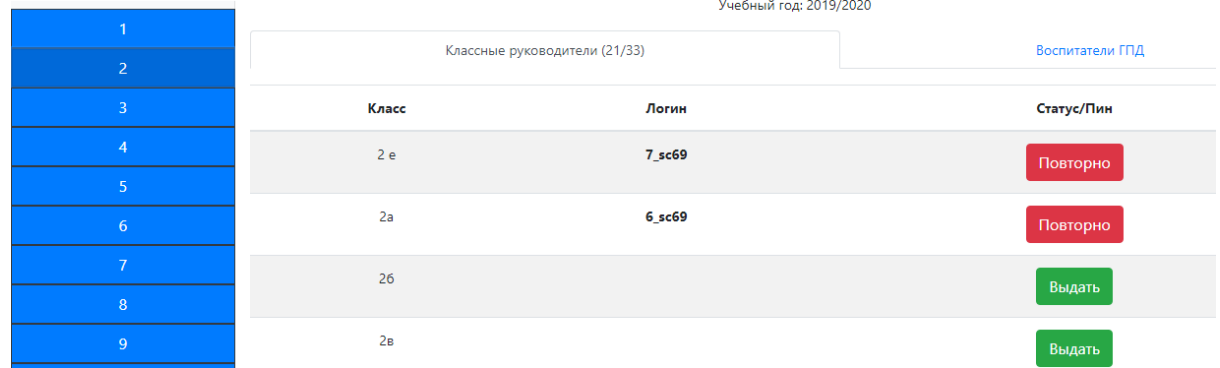

2 .Находим 2б, напротив него есть кнопка ВЫДАТЬ. Нажимаем на неё.

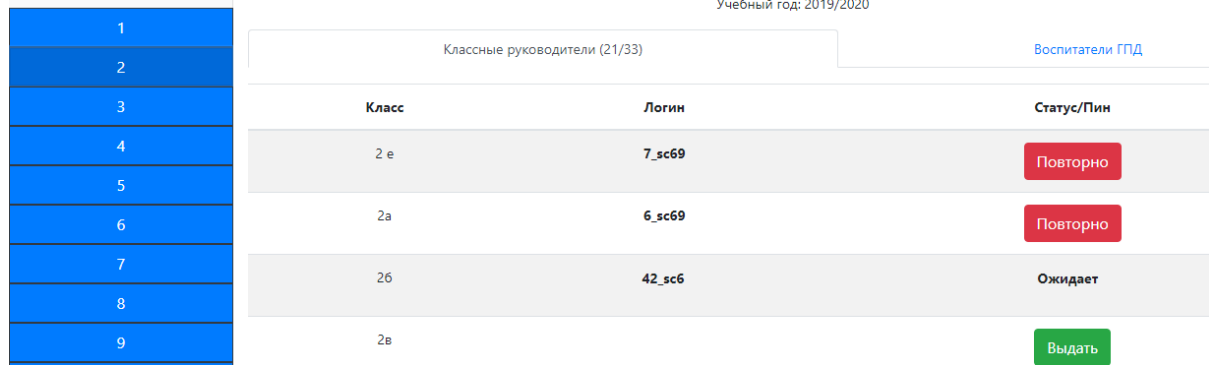

В строке класса появится логин и статус ОЖИДАЕТ.

Логин начинается с цифры - это порядковый номер. Его учителю стоит запомнить, если, например, на одном компьютере работают два учителя. Тогда при входе на сайт он выбирает логин, начинающийся на эту цифру. Не надо запоминать полностью свои данные для входа.

**Обратите внимание**, после нажатия кнопки Выдать, появляется статус ОЖИДАЕТ. Пока класс находится в этом статусе, **Вы можете**

**произвести получение данных для входа (описано ниже)**. Класс в данном статусе находится 5 минут, по истечению 5 минут получение данных для входа блокируется.

3.Теперь переходим наверху по ссылке "Классный руководитель"

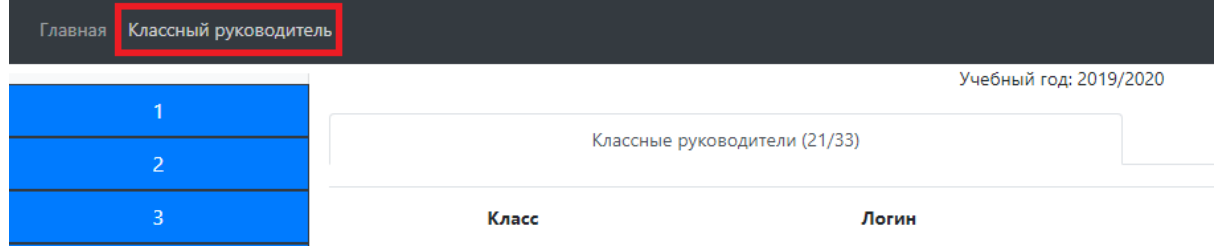

4.Далее выбираем вторую параллель, появится список классов в параллели. Нажимаем на 2б класс (тот, которому выдали логин и пароль).

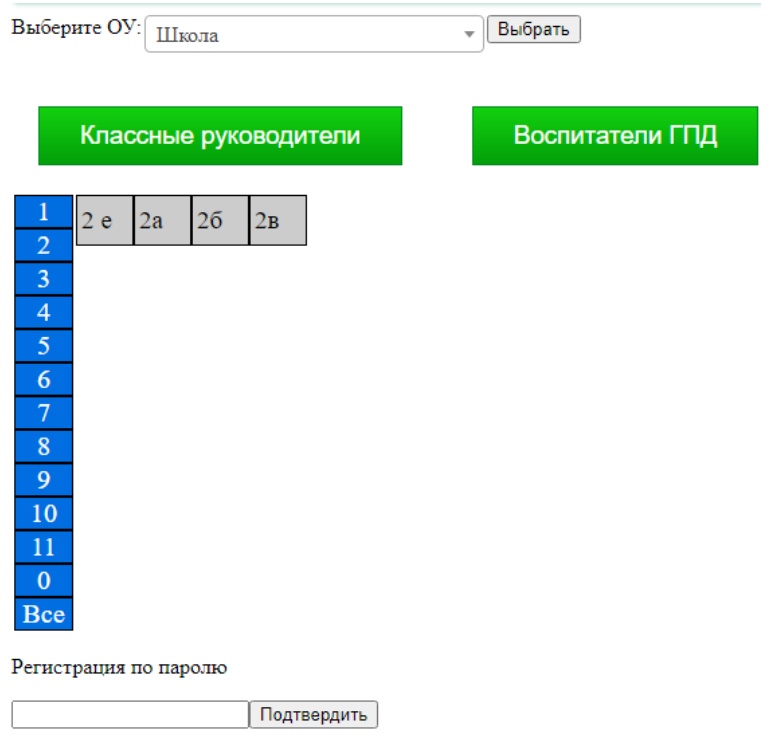

5. При нажатии на класс будет произведен переход на страницу с заполненными данными (логин и пароль).

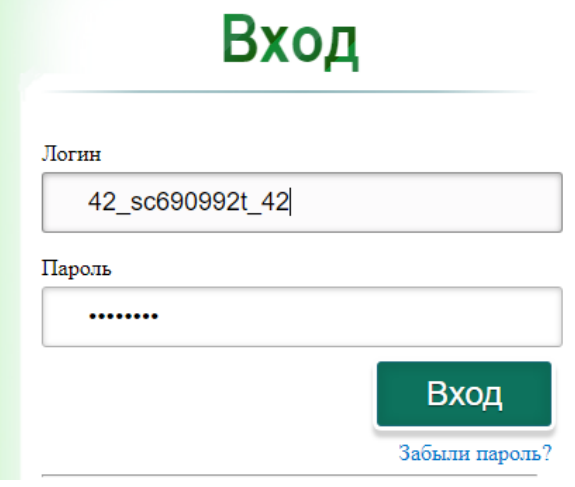

6. При входе браузер предложит сохранить данные для входа, Вы соглашаетесь. Данное действие необходимо для того чтобы не вводить каждый раз данные. Они будут автоматически заполняться при входе на сайт.

7. Просмотр пароля. Если Вы хотите посмотреть пароль, то при предложении сохранить логин и пароль выполните следующие действия в зависимости от браузера:

• Браузер Google Chrome

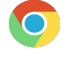

При сохранении логина и пароля выскочит такое окно и в нем есть кнопка в виде глаза. После нажатия на данную кнопку отображается пароль.

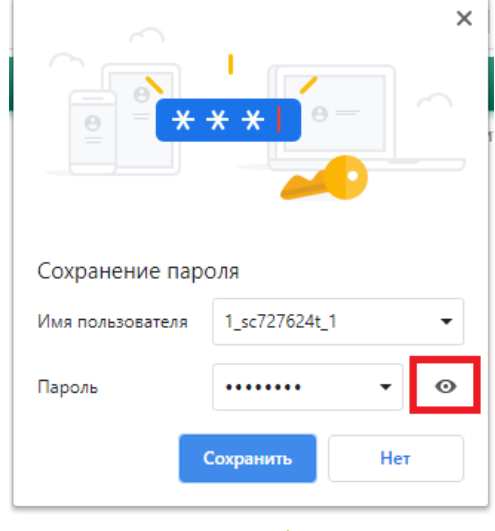

• Браузер Mozilla

При сохранении логина и пароля выскочит такое окно и в нем есть галочка "Показать пароль". Ставите галочку и отображается пароль.

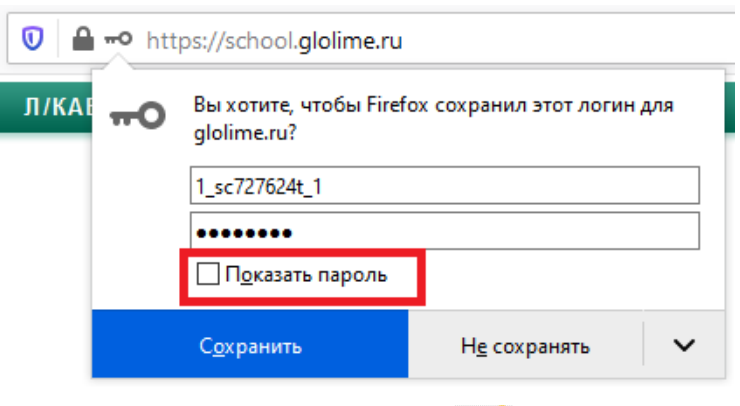

- $\bullet$  Браузер Internet Explorer При сохранении логина и пароля выскочит такое окно и в нем есть кнопка в виде глаза. После нажатия на данную кнопку отображается пароль.
- Браузер Opera

Сначала браузер предложит сохранить пароль, сохраняем его. Затем появится ключик, нажимаем на него и заходит в Управление паролями. Откроется вкладка с сохраненными паролями, нажимаем на глаз для отображения пароля.

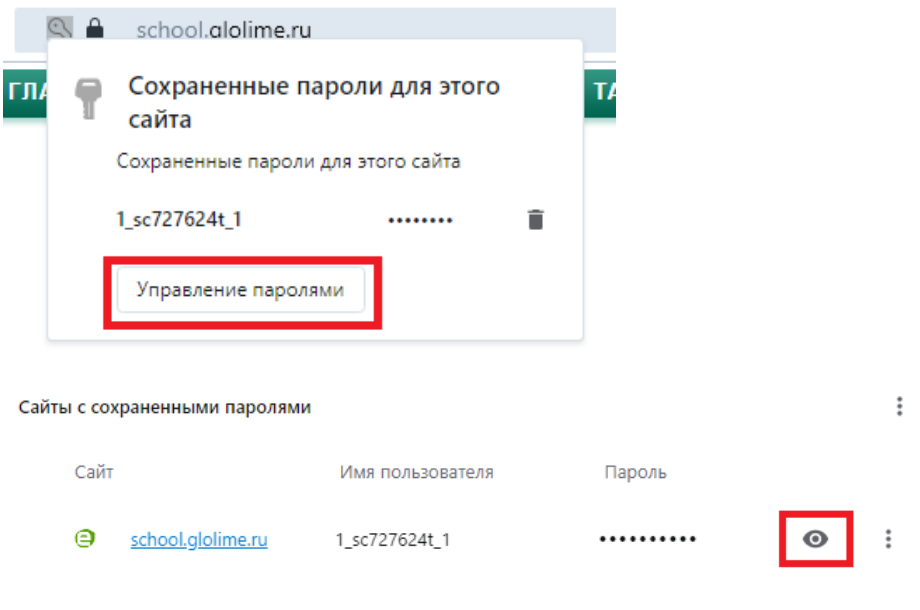

• Браузер Yandex

При сохранении логина и пароля справа появится ключик. Необходимо на него нажать.

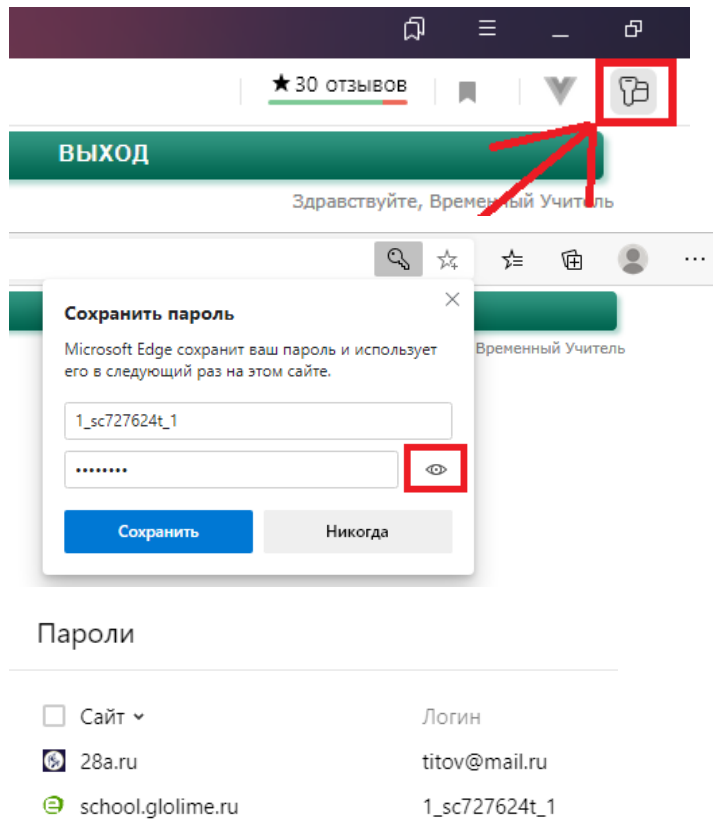

Откроется окно, где нажать на глаз и посмотреть пароль.

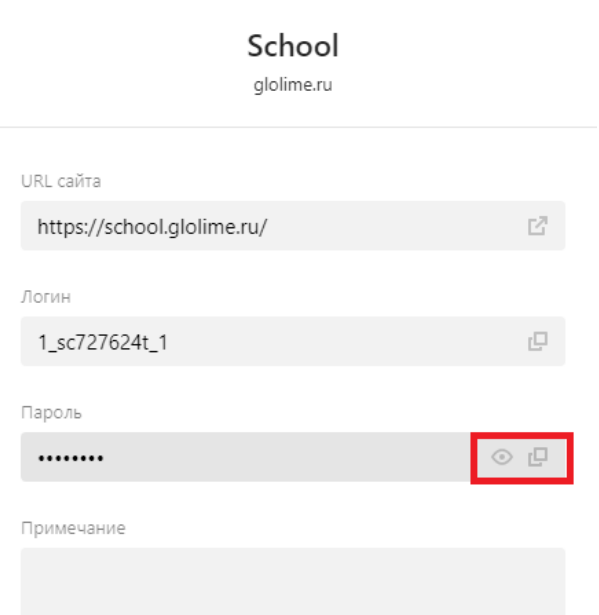

**Внимание!** Если у Вас не выскакивает окно с предложением сохранить логин и пароль или нигде не указано, что пароль сохранен, то нужно в настройках браузера включить предложение о сохранении паролей.

1. Также сайт можно добавить на панель закладок с целью быстрого перехода на сайт. Как добавить сайт в закладки можно уточнить у Вашего школьного учителя информатики или системного администратора. Выдача логина и пароля классному руководителю произведена.

# **Воспитатель ГПД**

Сейчас нам нужно выдать логин и пароль для воспитателя группы продленного дня - группа 1. Переходим во вкладку "Воспитатели ГПД".

1. Ищем группу 1 в списке. Для того чтобы у Вас появились такие группы, их нужно создать в личном кабинете Ответственного по питанию (Документы - Заявка - Настройка (кнопка Настройка ГПД)).

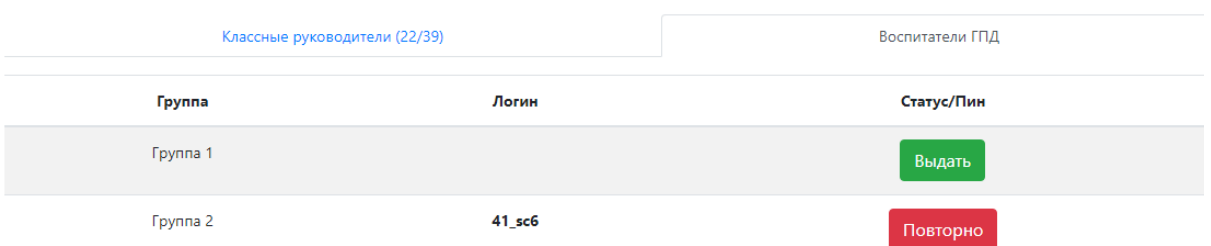

Учебный год: 2019/2020

2. Напротив группы 1 нажимаем кнопку ВЫДАТЬ. Появится логин и класс перейдет в статус ОЖИДАЕТ.

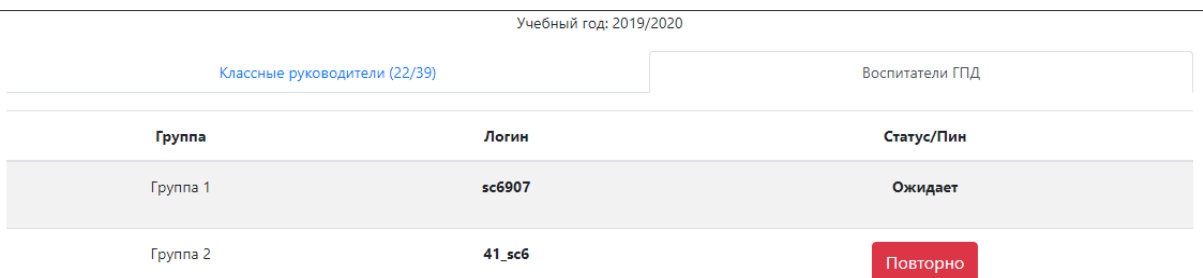

3. Далее переходим по ссылке "Классный руководитель" наверху.

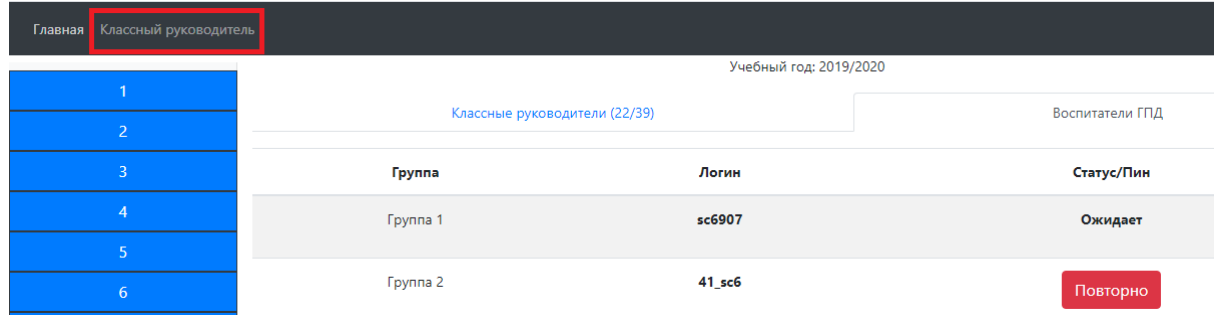

4. Далее нажимаем кнопку ВОСПИТАТЕЛИ ГПД. И нажимаем на группу 1.

5. После попадем на страницу входа с заполненными полями логина и пароля.

### **Потеря данных для входа и смена учителя**

Если учитель потерял или забыл данные для входа в личный кабинет, то можно восстановить его. Есть два способа восстановления данных.

**Первый способ - через администратора в школе**

Администратор - человек, который имеет доступ к сайту [ps.glolime.ru](https://ps.glolime.ru/)

- 1. Администратор заходит на сайт *[ps.glolime.ru](https://ps.glolime.ru/)* под логином и паролем.
- 2. Далее ищет класс или группу ГПД, к которой нужно восстановить данные. Например, класс 3а.
- 3. Находим его в списке классов, напротив него активна кнопка ПОВТОРНО.
- 4. Нажимаем кнопку ПОВТОРНО. Класс перейдет в статус ожидает. Далее повторяем действия раздела "Классный [руководитель"](https://docs.google.com/document/d/1sUEX4EFs5Fbx0soyHeS-Oh6TpoG9JYCad6-COywj4dE/edit#heading=h.j3h48qv2vs9o) с пункта 3 для учителя или повторяем действия раздела ["Воспитатель](https://docs.google.com/document/d/1sUEX4EFs5Fbx0soyHeS-Oh6TpoG9JYCad6-COywj4dE/edit#heading=h.b8ezehcgbmas) ГПД" с пункта 3 для воспитателя ГПД.

Данные для входа успешно восстановлены.

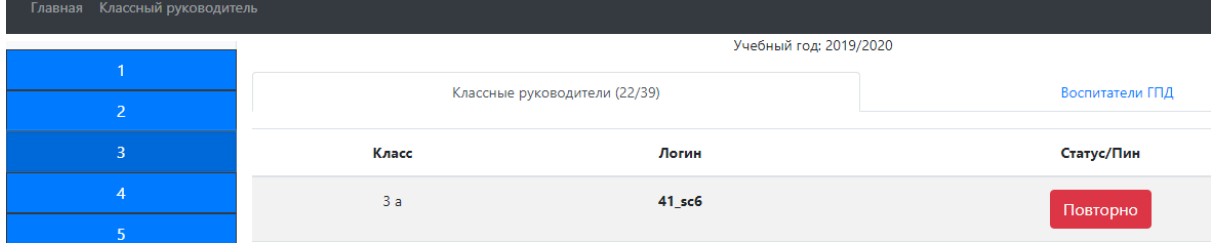

**Второй способ - через сотрудника Glolime (Глолайм)**

**ВНИМАНИЕ! Данный способ применяется только в том случае, если администратор в школе не может восстановить данные для входа! Старый пароль сбрасывается и выдается новый!!!**

- 1. Сотрудник Glolime (Глолайм) сообщает учителю пин-код. **Время действия пин-кода составляет 1 час (60 минут)!**
- 2. Далее учитель заходит на сайт *[ps.glolime.ru](https://ps.glolime.ru/)* и переходит по ссылке "Классный руководитель".

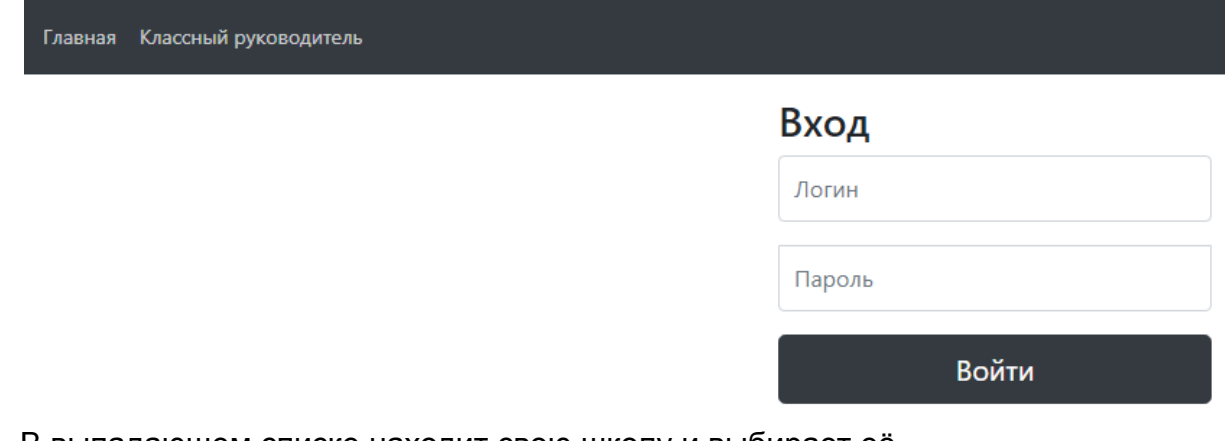

- 3. В выпадающем списке находит свою школу и выбирает её.
- 4. В поле Регистрация по паролю вводится выданный пин-код. Нажимаем кнопку Подтвердить.

Регистрация по паролю

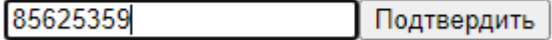

Данные для входа успешно восстановлены.

# **Возможные ошибки**

**Ошибка!** Необходима выдача разрешения на регистрацию или ввод пароля.

В разделе Классный [руководитель](https://docs.google.com/document/d/1sUEX4EFs5Fbx0soyHeS-Oh6TpoG9JYCad6-COywj4dE/edit#heading=h.j3h48qv2vs9o) выдавали данные для входа на класс 2б. Допустим, Вы нажали кнопку ВЫДАТЬ. Выдача логина и пароля осуществлена. Теперь его необходимо получить учителю. Вы перешли по ссылке "Классный руководитель", выбрали 2б и у Вас появилась следующая ошибка: **Ошибка!**

Необходима выдача разрешения на регистрацию или ввод пароля.  $R_{\text{tr}}$  fenute  $\overline{\text{OV}}$  $\sqrt{2}$ 

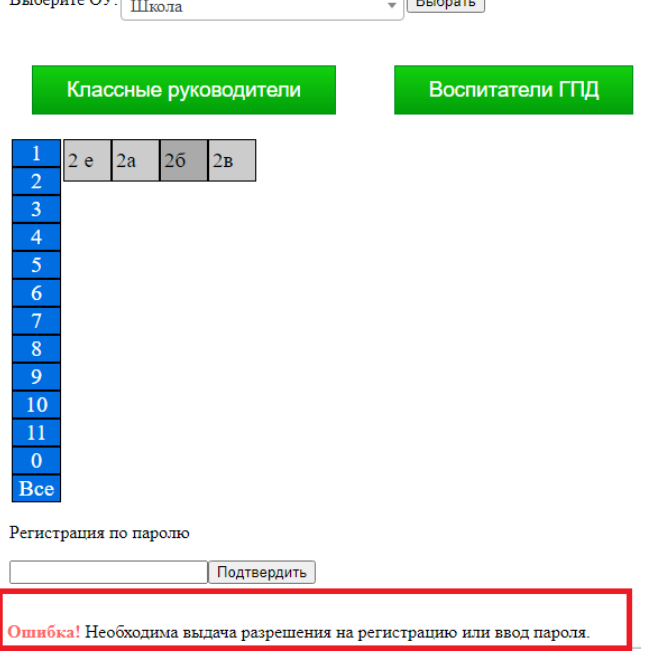

**Решение ошибки**

- 1. Скорее всего превышен интервал ожидания получения данных для входа. Класс в статусе ОЖИДАЕТ находится всего 5 минут.
- 2. Для исправления ошибки необходимо зайти на сайт [ps.glolime.ru](https://ps.glolime.ru/) под логином и паролем администратора.

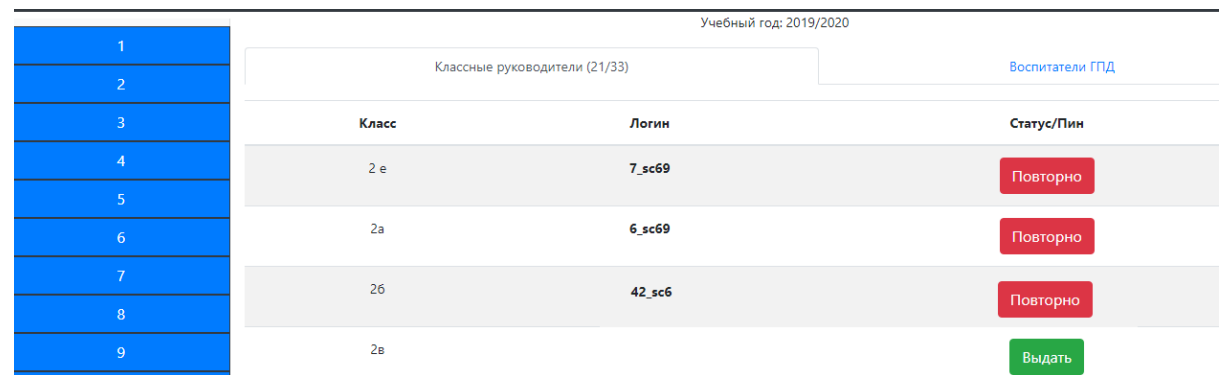

- 3. Далее найти класс 2б. Вы увидите, что в строке напротив класса появилась кнопка ПОВТОРНО.
- 4. Нажимаете кнопку ПОВТОРНО и класс переходит опять в статус ОЖИДАЕТ.

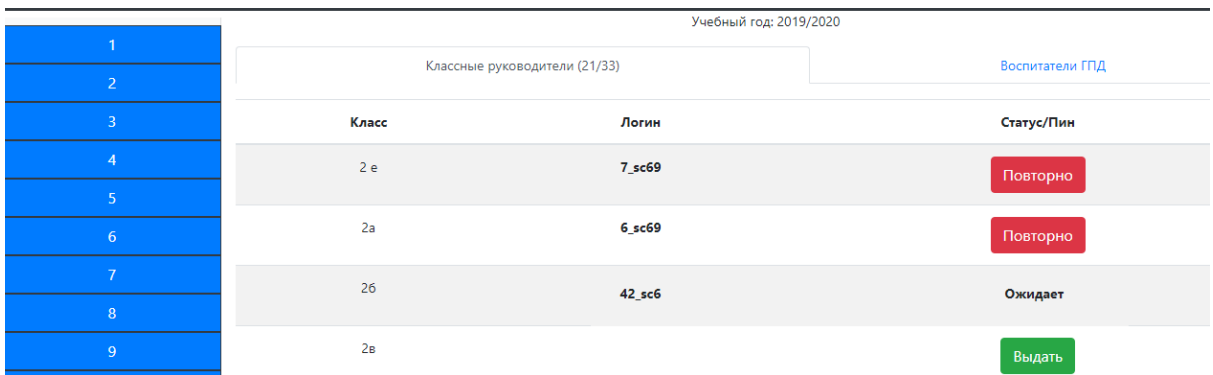

Теперь можно повторить действия раздела "Классный [руководитель](https://docs.google.com/document/d/1sUEX4EFs5Fbx0soyHeS-Oh6TpoG9JYCad6-COywj4dE/edit#heading=h.j3h48qv2vs9o)" с пункта 3.

**Ошибка!** Не удалось добавить в группу.

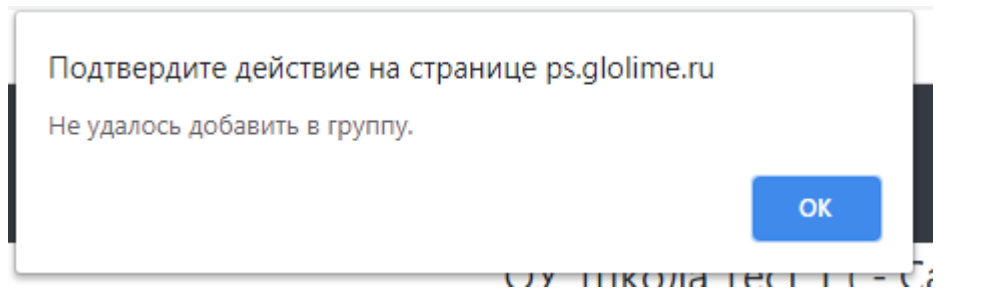

Данная ошибка появляется при нажатии кнопка ВЫДАТЬ. Она означает, что у Вас закончились свободные логины для выдачи. Эту информацию можно посмотреть в шапке таблицы:

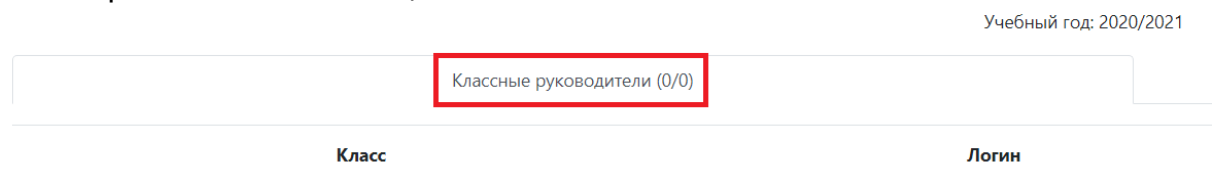

Как видно на картинке в скобках указано, что имеется 0 свободных логинов.

#### **Решение ошибки**

Необходимо написать в службу техподдержки на почту [va@glolime.com](mailto:va@glolime.com) и указать в письме следующую информацию (можно скопировать отсюда, подставив нужные данные) :

Номер Вашей школы. На сайте ps.glolime.ru закончились свободные логины для выдачи учителям / воспитателям ГПД. Просьба добавить добавить в НОМЕР ШКОЛЫ какое-то количество свободных логинов.